## **MANUAL DE CARGUE CIRCULAR 34 DE 2022**

## • **COMO ACCCEDER A LA CARPETA DE CARGUE DE INFORMACIÓN?**

Normalmente los sus sistemas operativo Windows están preparados para montar folders por internet.

Por ello vaya al ítem de este documento \**[Ahora está listo para mapear folder vía](#page-1-0) cliente [webdav.](#page-1-0)*

Conexión vía WebDav compartir archivos vía<https://conformidad.anh.gov.co/>

Si no continue con los pasos descritos aquí:

Para ejecutar este instructivo usted necesita ser administrador de la máquina.

Para: Windows 10 o Windows Server 2016 o superiores:

Necesita comprobar paquetes indispensables para la conexión.

En una consola de PowerShell ejecute:

Para comprobar si está ejecutándose el paquete:

Get-WindowsFeature WebDAV-Redirector | Format-Table –Autosize

Si no está ejecutándose por favor instale el paquete:

Install-WindowsFeature WebDAV-Redirector –Restart

Después de la instalación aparecerán dos nuevos servicios ejecutándose en su sistema.

WebClient (get-service WebClient) — Permita que los programas basados en Windows creen, accedan y modifiquen archivos basados en Internet

MRxDAV (get-service MRxDAV) — Controlador del sistema de archivos (controlador del redirector del cliente WebDav).

Estos dos servicios normalmente vienen desactivados, recomendamos sean activados automáticamente cuando se levante la maquina cliente:

Para setear los servicios ejecute en PowerShell.

Set-Service WebClient -StartupType Automatic

Set-Service MRxDAV -StartupType Automatic

Para subir los servicios ejecute en PowerShell.

Start-Service WebClient

Start-Service MRxDAV

Configuración de autenticación del cliente:

Por favor modifique el registro de Windows:

El servicio WebClient se configura a través del registro. Todos los ajustes disponibles se encuentran en: HKLM\SYSTEM\CurrentControlSet\Services\WebClient\Parameters.

Modifique la clave Basic autenticación poniendo su valor en 2.

<span id="page-1-0"></span>*\*Ahora está listo para mapear folder vía cliente webdav* Estos son los datos que necesita conocer para conectarse: servidor: conformidad.anh.gov.co puerto:443 folder: "igual que el nombre de usuario que llego al correo" usuario: "igual que el nombre de usuario que llego al correo" contraseña: "igual que el nombre de usuario que llego al correo"

Puede usar el cliente webdav de su preferencia, como winscp. Descargue winscp desde esta url:<https://winscp.net/eng/download.php> Instale winscp

Seguido cree una conexión como se muestra en la imagen:

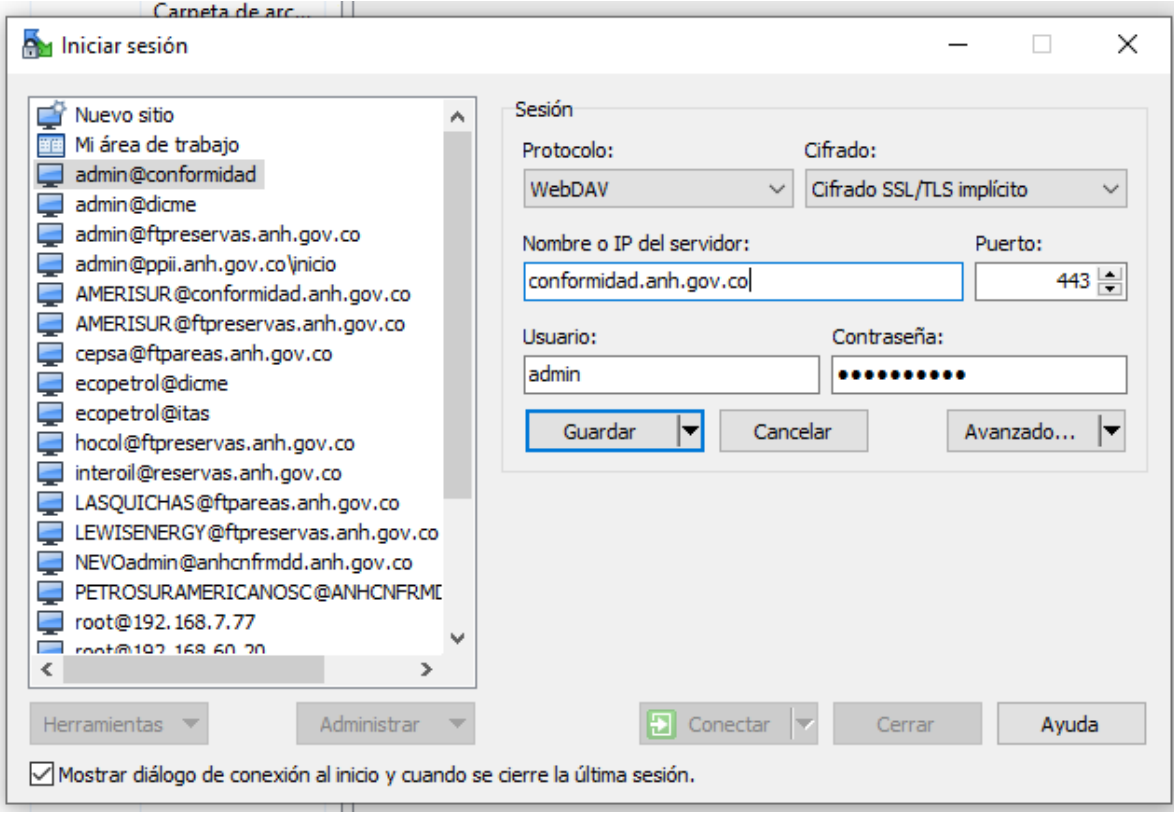

Guarde la configuración de su conexión y conectese.

Seguido, Saldrá un mensaje 403 Forbidden, por favor navegue al folder de su mismo nombre de usuario

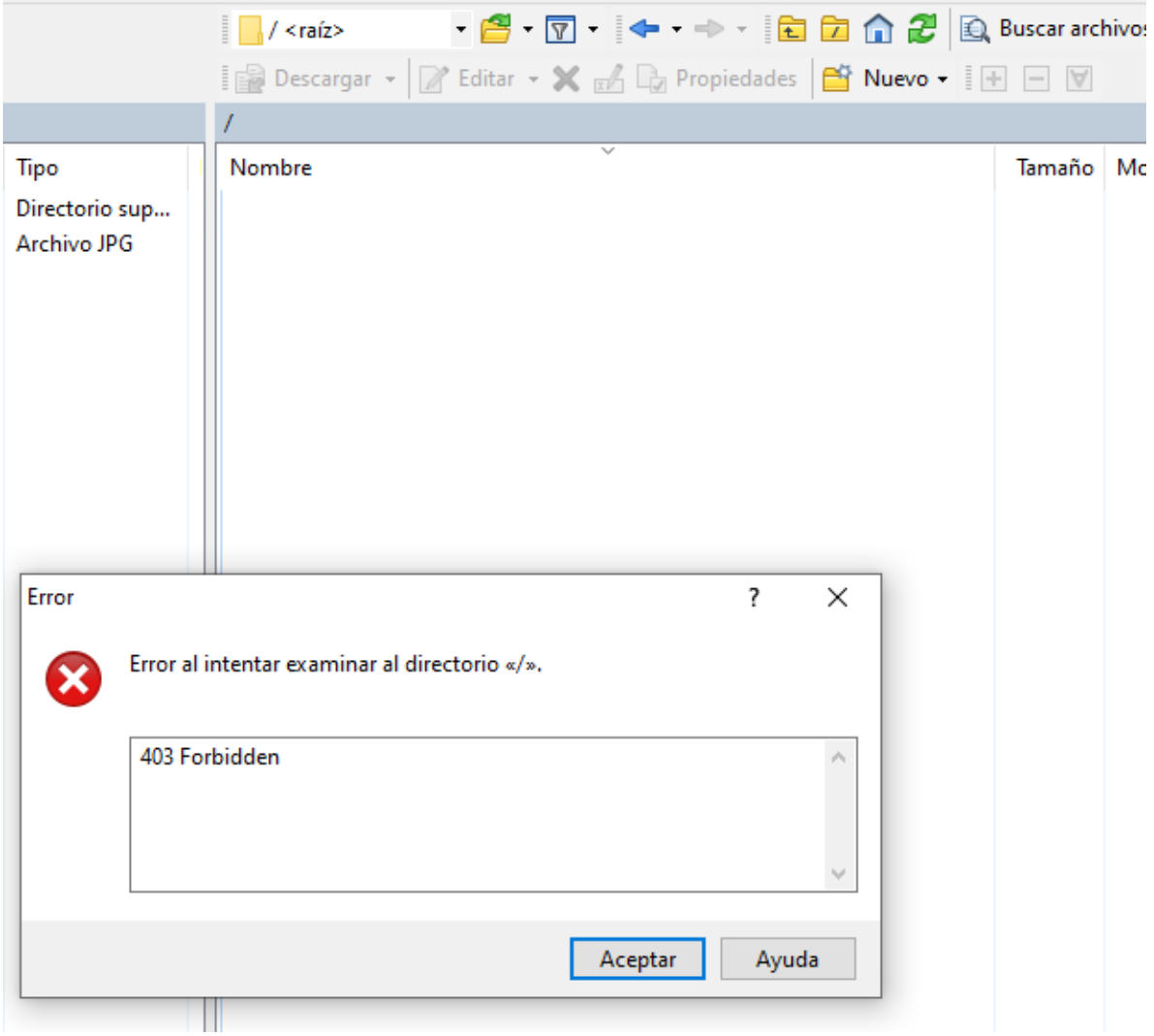

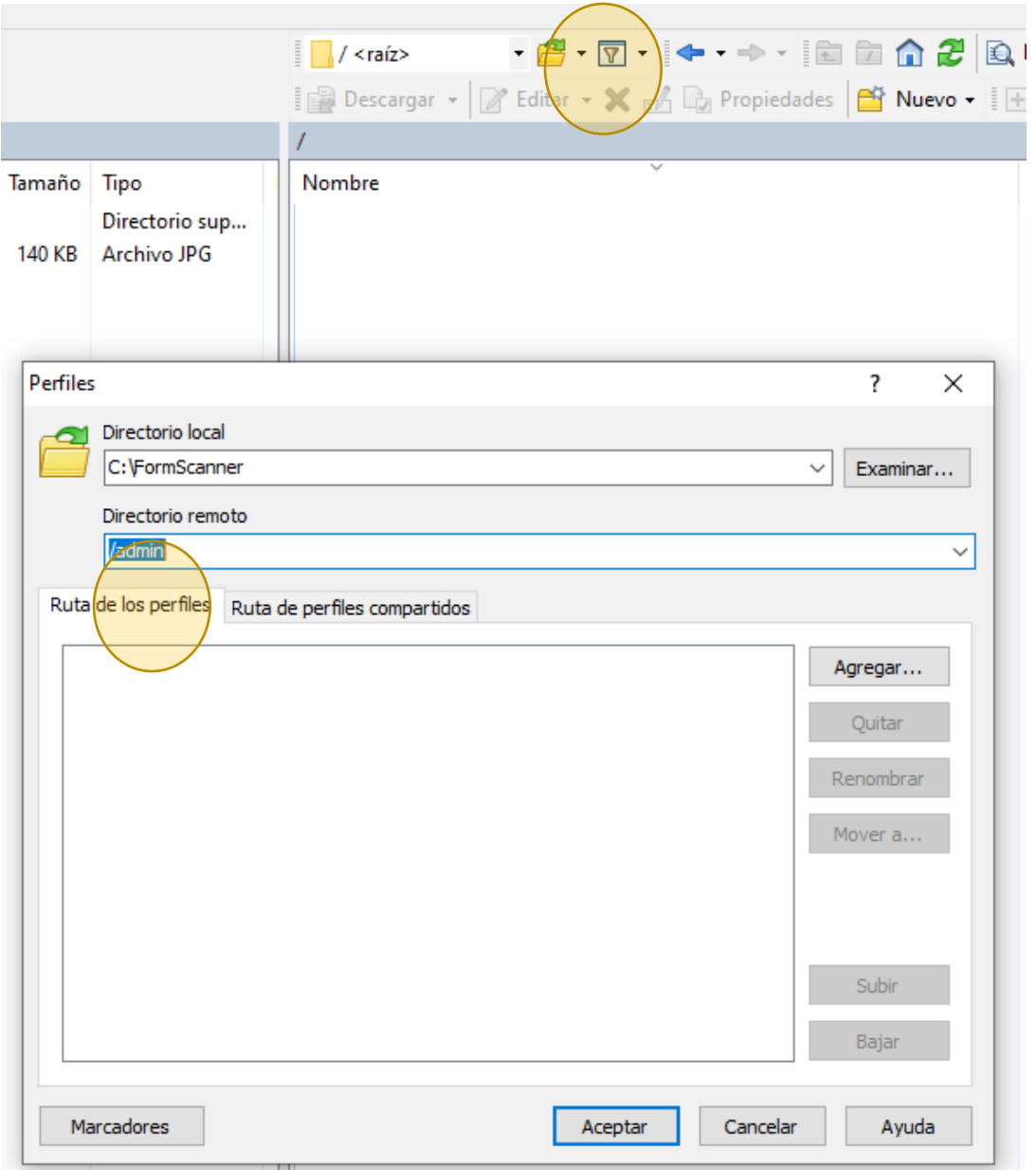

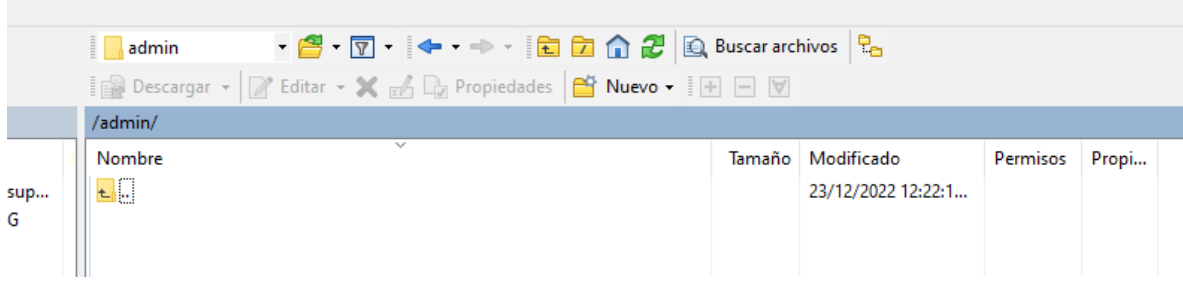

En este momento puede trasferir sus archivos.

## **QUE DEBE IR EN CADA CARPETA?**

Cada carpeta debe llevar la Información correspondiente a la tabla que se está diligenciando, por ejemplo, para la carpeta Tabla 1 se deben encontrar los respectivos soportes así:

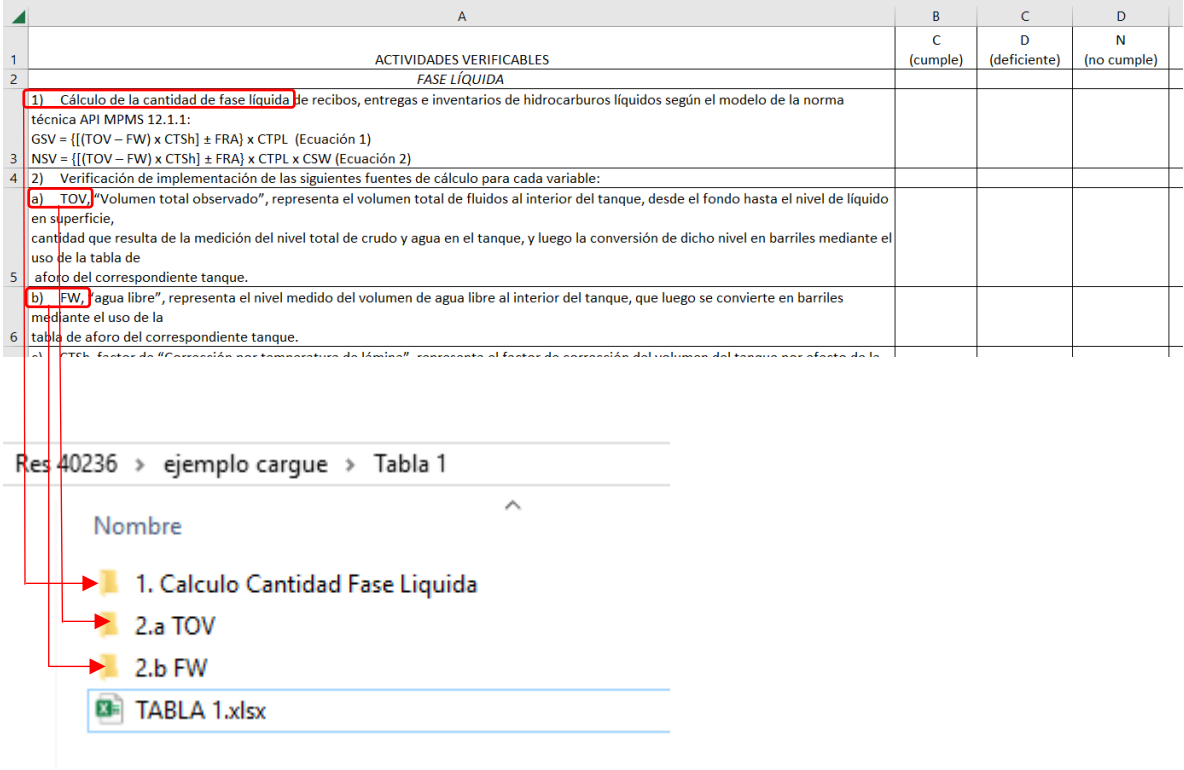

Lo anterior teniendo en cuenta las recomendaciones dadas en la Circular 34 de 2022:

"…Los anexos soportes de cada numeral y/o literal deben ser nombrados como se relacionó anteriormente y conforme lo dispuesto en las tablas anexas a la Resolución 40236 de 2022.

• En caso de presentar información que relacione cálculos, se debe presentar en formato no editable (PDF) y formato EXCEL.

• En caso de que los soportes sean de tipo documental, se deben presentar en formato no editable (PDF).

En caso de no contar con el soporte correspondiente para algún ítem, se debe anexar en formato Excel y formato no editable, el Plan de Trabajo (PDT) respectivo con los hitos definidos (cronograma), que contemple las actividades a desarrollar en cada uno de sus sistemas de medición para adecuarse al reglamento…"